# Learning Site<sup>®</sup>

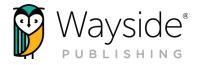

# **Getting Started Guide: iOS Edition**

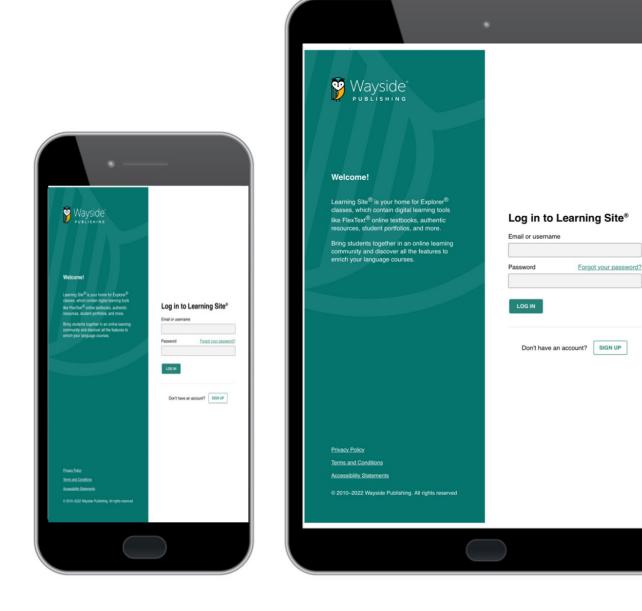

v.3

waysidepublishing.com info@waysidepublishing.com

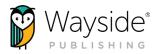

# Welcome to Learning Site® iOS App

Whether you are using Learning Site<sup>®</sup> for the first time or you just need a refresher, here's a guide to help you get the most from your Wayside Publishing<sup>®</sup> digital products.

Wayside Publishing's<sup>®</sup> mission is to empower the next generation of global learners. Our **Learning Site**<sup>®</sup> provides engaging and equitable online tools and resources that foster active learning, allows for innovation and personalization, builds a global community, and creates an online ecosystem that depicts what users can do with languages. Through our content, activity types, and technology, students are given choices, have flexibility, make connections, set goals, and collaborate amongst classroom communities to apply learning to real world challenges.

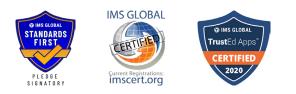

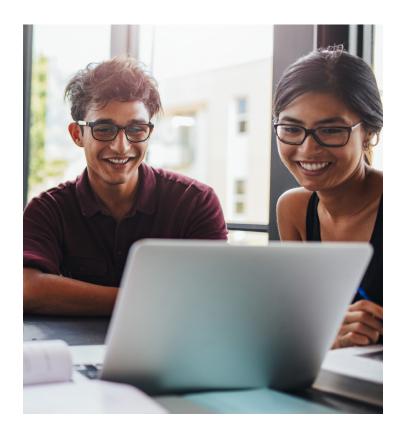

**NOTE:** This guide will be updated frequently as Learning Site<sup>®</sup> goes through updates and improvements. To make sure you always have the most up-to-date content, download the most recent version here: www.waysidepublishing.com/digital-solutions/learning-site-app

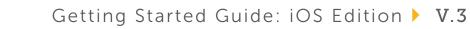

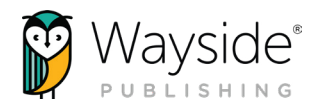

# What's Inside?

| Asking for Help                           | 04 |
|-------------------------------------------|----|
| Rostering and LMS Integrations            |    |
| Installing the Learning Site® iOS App     | 05 |
| Logging in to the Learning Site® iOS App  |    |
| Learning Site <sup>®</sup> Quick Overview | 06 |
| Explorer <sup>®</sup> Class               | 07 |
| FlexText® Library                         |    |
| Portfolio                                 |    |
| Learning Tools - Instructional            |    |
| Strategies Toolkit                        | 07 |
| What's New                                |    |
| Profile                                   | 07 |
| Help Menu                                 | 07 |
| Explorer <sup>®</sup> Class Overview      | 80 |
| FlexText®                                 | 80 |
| FlexText® Tools                           | 80 |
| Compass Icon                              | 09 |
| Explorer® Content                         | 10 |
| Classroom Forum                           | 10 |
| Navigating Explorer® Content              | 11 |
| Content Type Icons                        | 12 |
| Activity and Resource Actions             |    |
| Grades                                    | 14 |
| Accessing Tasks Submissions               |    |
| from the Grade Tab                        | 15 |
| Grading and Feedback Window               | 16 |
| Grading and Feedback Window Tools         | 16 |
| Adding Inline Comments                    | 17 |
| Written responses                         | 17 |
| Audio or video reponse                    | 17 |
| Assignments                               | 18 |
| Assignments Tools                         |    |
| Students                                  |    |

| Settings                                    | 21 |
|---------------------------------------------|----|
| Task Settings                               | 21 |
| Show/Hide Settings                          | 22 |
| Using the Highilght Tool                    | 23 |
| PDF Document in iOS                         |    |
| Interacting with PDF Documents in iOS       |    |
| Using Safari                                | 24 |
| Using Chrome                                | 25 |
| Using Files                                 | 26 |
| iPad OS Multitasking Tools                  | 27 |
| Wayside Publishing <sup>®</sup> Quick Links | 28 |

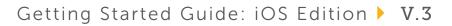

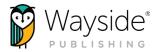

# Asking for Help

At Wayside Publishing<sup>®</sup>, we want to make sure you are always able to find the help you need. Teachers and students have access to on-demand learning opportunities which support both pedagogical and technological aspects focused on industry best practices.

The **③ Help** menu on Learning Site<sup>®</sup> provides access to our Video Tutorials, FAQs, Support Center, Automated Chat, and Feedback tool.

You can also contact our stellar support team at support@ waysidepublishing.com (for Learning Site® questions) or info@ waysidepublishing.com (for general information). Live phone support is available 8:30 a.m. to 8:00 p.m., Eastern Time, Monday through Friday at (888) 302-2519.

## **Rostering and LMS Integrations**

Learning Site<sup>®</sup> can be integrated with Learning Management Systems (LMS) and Student Information Systems (SIS). For more information, please visit www.waysidepublishing.com/digital-solutions/integrations.

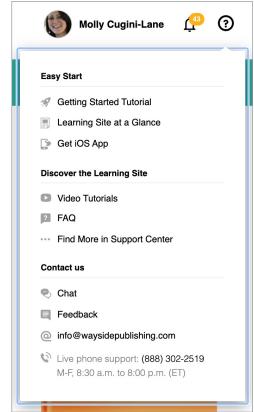

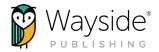

# Installing the Learning Site® iOS App

Make sure you have the latest updates installed on your iOS device before downloading the Learning Site® iOS app from the Apple App Store. You can learn more about the Learning Site® iOS app here.

- 1. In the Apple App Store, search for "Wayside Learning Site"
- 2. Select Get and then Install
- 3. Next, select **Open** or exit the App Store and tap on the Learning Site<sup>®</sup> iOS app to launch.

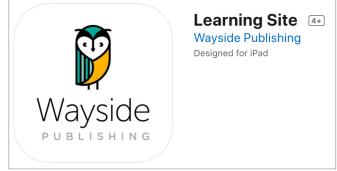

**TIP:** Audio and video recording is fully supported on the Learning Site<sup>®</sup> iOS App. Audio and/or video recording may not be fully supported when using Learning Site<sup>®</sup> through other iOS browsers or iOS apps.

# Logging in to the Learning Site® iOS App

Open the Learning Site<sup>®</sup> iOS app, enter your username and password, and then select **Log in**.

If you do not have a username and password, select **Sign Up**. Follow the prompts to create your account or view the directions on the Wayside Support Center page.

After confirming your account, return to Learning Site® iOS app to log in.

# Email or username Password Forgot your password? LOG IN Don't have an account? SIGN UP

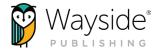

## Learning Site® Quick Overview

After logging in, you will see your Dashboard. The Dashboard is your centralized location for everything on Learning Site<sup>®</sup>.

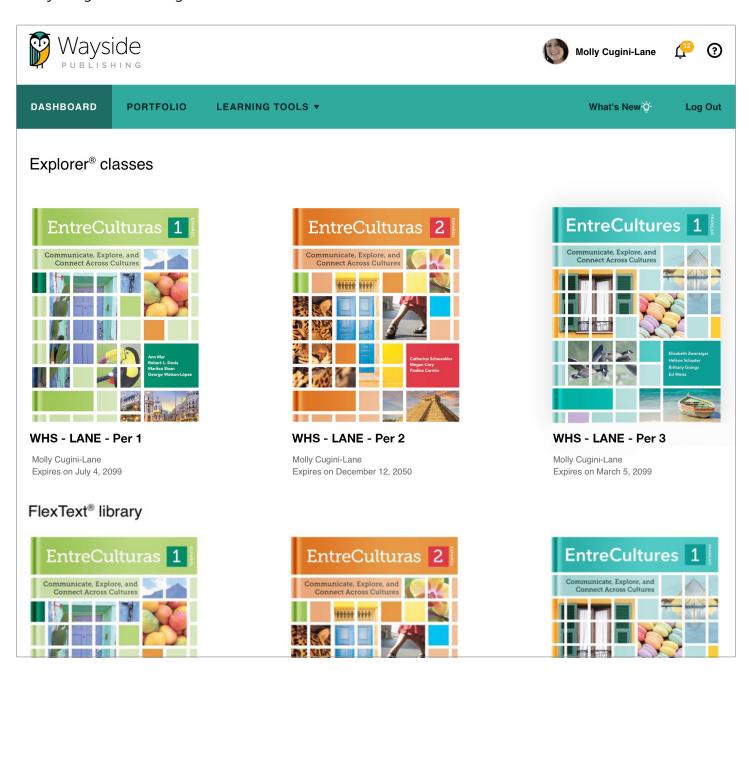

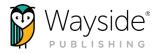

#### Explorer<sup>®</sup> Class

Explorer<sup>®</sup> class contains the digital activities and resources that accompany each text. It is also where you can monitor student progress, manage assignments, access the FlexText<sup>®</sup>, view the roster, and adjust class settings. To learn more about using your Explorer<sup>®</sup> class, please see the Explorer<sup>®</sup> Class Overview section of this guide.

#### FlexText® Library

The FlexText<sup>®</sup> is the digital version of your text, available through your Explorer<sup>®</sup> class or the FlexText<sup>®</sup> Library link on your Dashboard. To learn more about the FlexText<sup>®</sup>, please see the FlexText<sup>®</sup> section of this guide.

#### Portfolio

The integrated Portfolio\*, linked to Can-do Statements, allows students to self-assess their progress and demonstrate understanding. Teachers can provide written, audio, or video feedback about each student's self-assessment and choice of evidence. Student portfolios can be accessed directly from the top navigation menu.

For more information, please access the Learning Site<sup>®</sup> Language Portfolio Guide here or from the Portfolio tab on Learning Site<sup>®</sup>.

#### Learning Tools – Instructional Strategies Toolkit

The Instructional Strategies Toolkit, accessed through the Learning Tools menu, provides a variety of instructional approaches that can be filtered by mode, skill, proficiency level, activity type, learning style and more! Whether you are a new teacher or want to find new strategies, the toolkit provides built-in world language methodology and pedagogy training at any time.

#### What's New

Use the What's New section to learn more about recent updates to Learning Site®.

#### Profile

Select your **name** in the upper right corner to access and adjust your account information.

#### Help Menu

Tutorials, support resources, and ways to contact Wayside can all be found in the **O Help** menu.

\*Not all text series have a student portfolio.

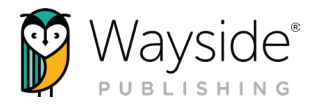

## **Explorer® Class Overview**

Your Explorer<sup>®</sup> class contains the audio, video, and digital activities and resources that go along with each text. It is also where you can monitor student progress, manage assignments, access the FlexText<sup>®</sup>, view the roster, and adjust class settings.

#### **FlexText**®

The FlexText<sup>®</sup> is the digital version of your text. Teachers have access to both the Student and Teacher Edition. Students have access to the Student Edition only. The built-in tools and compass icons allow teachers and students to interact and engage with content directly from the FlexText<sup>®</sup>.

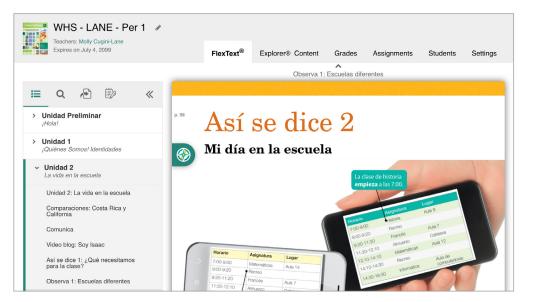

#### FlexText<sup>®</sup> Tools

#### 🔚 Navigate

Use the Table of Contents to quickly navigate to a section the FlexText<sup>®</sup>. Teachers and students can also scroll through the FlexText<sup>®</sup> pages.

#### **Q** Search

8

Search by keyword or phrase in English or the target language.

吾 Jump to page

Enter a page number to jump to that page in the FlexText<sup>®</sup>.

🗊 Notes/Highlights

Use the highlight tool to add highlights and notes. Selecting a highlight from the Notes menu will take you to its location in the FlexText<sup>®</sup>.

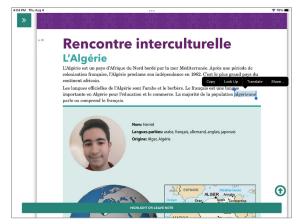

waysidepublishing.com info@waysidepublishing.com

#### Compass Icon

The compass icon provides access to related activities and resources, quick actions menu, and the ability to interact with embedded media resources without leaving the FlexText<sup>®</sup>.

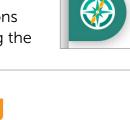

Select the **compass icon** to view the Related Items menu and access related content.

Select the **hyperlinked title** to open the activity or resource in the Explorer<sup>®</sup> Content tab, or select the **pop-out button** I to open it in a new tab.

Select the **Actions** button to reveal the quick actions menu. Then, select an action from the drop-down list.

Please note that quick actions are dependent on the type of resource. To learn more about each quick action, please see the Activity and Resource Actions section of this guide. p. 107 Actividad 19 que nos gusta hacer en la escuela Explorer <sup>00</sup> 2 related item(s) Listen to each statement as students describe activities they like nding RELATED ITEMS F. Actividad 19: Lo que nos gusta hacer en la escuela ACTIONS -(pág. 107) 🖸 (7) Actividad 19: Los que nos gusta hacer en la escuela ACTIONS -(pág. 107) 🔼 al sentences Preview about what Costa Rican oarts of the school. Attempt Grades Modelo Assign Settings Los estudiantes **suelen** n la piscina. Share in Google classroom 1. Los estudiantes suele la de

**TIP:** Linked audio and videos will play directly from the compass icon Related Items menu without having to navigate away from the FlexText<sup>®</sup>.

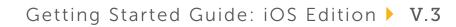

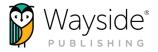

#### **Explorer® Content**

The Explorer<sup>®</sup> Content tab contains instructional materials and resources for each unit along with teacher resources, rubrics, and more.

| WHS - LANE - Per 1<br>Teachers: Molly Cugini-Lane<br>Expires on July 4, 2099                                                            | FlexText <sup>®</sup> E             | xplorer® Content | Grades | Assignments | Students | Settings |
|----------------------------------------------------------------------------------------------------|-------------------------------------|------------------|--------|-------------|----------|----------|
|                                                                                                    | Sections:                           | Content types:   | ~      | Search:     | re       | ٩        |
| <ul> <li>&gt; Precursos</li> <li>&gt; Unidad preliminar: ¡Hola!</li> <li>&gt; Unidad 1: ¿Quiénes somos?</li> </ul>                      | Recursos     Unidad preliminar: ¡Ho | lal              |        |             |          |          |
| <ul> <li>Identidades</li> <li>Unidad 2: La vida en la escuela</li> <li>Unidad 3: Mi familia es tu familia</li> </ul>                    | Unidad 1: ¿Quiénes so               |                  |        |             |          |          |
| <ul> <li>Onidad 5: Nii ramina es tu ramina</li> <li>Unidad 4: La comida es cultura</li> <li>Unidad 5: La vida es un carnaval</li> </ul> | Unidad 2: La vida en la             |                  |        |             |          |          |
| <ul> <li>Unidad 6: El mundo en el que vivo</li> <li>Midterm and Final Exams Materials</li> </ul>                                        | 7 Unidad 3: Mi familia es           |                  |        |             |          |          |
|                                                                                                    | Unidad 5: La vida es u              | n carnaval       |        |             |          |          |
|                                                                                                    | Unidad 6: El mundo er               | n el que vivo    |        |             |          |          |

#### **Classroom Forum**

The Explorer<sup>®</sup> Content tab is where you and your students can directly access the Classroom Forum. The Classroom Forum allows for interpersonal communication, sharing resources, community-building, class communication, and more! Students and teachers can post written, audio, or video comments as well as links and images.

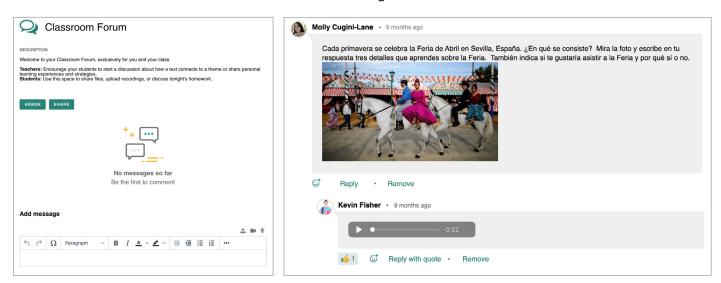

waysidepublishing.com info@waysidepublishing.com

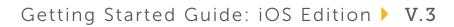

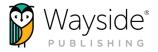

#### Navigating Explorer® Content

To access activities or resources, select a **folder** from either the main view area or the left navigation menu. Selecting the **title** of an activity or resource will either open it directly or open the Related Items view, depending on the activity or resource type.

Select the (i) icon next to the title of a task for a quick view of the activity type.

Use the **browse functionality and search bar** to help locate a resource by using the selections in the drop-down menus or by using a key word or phrase in the search field. You can apply more than one search criteria at a time if needed.

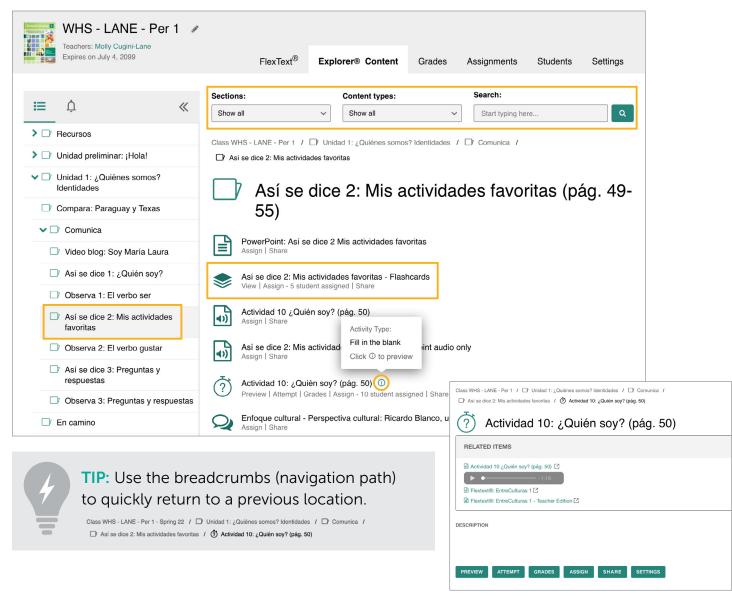

#### Related Items view

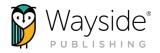

#### **Content Type Icons**

Learning Site<sup>®</sup> content type icons can help you and your students quickly identify activities and resources. Please note that content types vary across text titles.

| ICON        | CONTENT TYPE | ICON      | CONTENT TYPE                                                                                                    |
|-------------|--------------|-----------|----------------------------------------------------------------------------------------------------|
|             | Article      | ?         | Task<br>(activities such as matching, fill in the<br>blank, multiple choice, long answer,<br>audio/video recording, comparative<br>recording, short answer, and file upload) |
| <b>4</b> )) | Audio        | ¥Ξ        | Survey                                                                                                    |
|             | Document     |           | URL                                                                                                    |
|             | Flashcards   |           | Video                                                                                                    |
| Q           | Forum        | <u>رې</u> | Vocabulary Progression                                                                                                    |

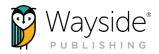

#### **Activity and Resource Actions**

Activities and resources, depending on the type, have specific actions available for teachers and students. These actions can be taken by using selecting a **button** or a **quick link** on the Explorer<sup>®</sup> Content tab or from the Actions drop-down menu within the FlexText<sup>®</sup> compass icon. Use the chart below to learn more about each action.

| ACTION                        | DESCRIPTION                                                                                                    |
|-------------------------------|----------------------------------------------------------------------------------------------------|
| Preview                       | <ul> <li>Selecting <b>Preview</b> allows teachers to view task activities without attempting and view answers to auto-graded task activities.</li> <li>Only teachers can preview a task activity.</li> </ul>                                                                                                    |
| Attempt                       | Teacher and students can attempt a task activity by selecting Attempt.                                                                                                    |
| Grades<br>No Grades Available | • Teachers can access student task submissions by selecting <b>Grades</b> . The Grades link or button will enable after at least one student has submitted a task activity (assigned or unassigned). If there are no student submissions, the button will be disabled and indicate no grades are available.                                                    |
|                               | • Students can access their task submission(s) and review their grade and feedback by selecting <b>Grades</b> . The Grades link or button will enable once a student has submitted their task activity.                                                                                                    |
| Assign                        | <ul> <li>Individual activities and resources can be assigned by selecting Assign. To assign more than one activity or resource at a time, please see the Assignments section of this guide.</li> <li>Only teachers can assign activities or resources.</li> </ul>                                                                                              |
| Share                         | <ul> <li>Selecting Share allows teachers using Google Classroom to create a Google Classroom activity post for an individual activity or resource.</li> <li>Only teachers can share activities to Google Classroom.</li> </ul>                                                                                                    |
| Settings                      | <ul> <li>Teachers can adjust properties for an <u>individual task activity</u> using by selecting <b>Settings</b>. To adjust properties that affect an entire Explorer<sup>®</sup> class, please see the <u>Settings</u> section of this guide.</li> <li>Only teachers can adjust properties for individual tasks or an Explorer<sup>®</sup> class.</li> </ul> |
| Download                      | • Teachers and students can download audio and video recordings, resources, and documents by selecting <b>Download</b> .                                                                                                    |
| View                          | • Teachers and students can view flashcards by selecting <b>View</b> .                                                                                                    |

**TIP:** Teachers can view their task activity submissions by selecting the **Attempted by teacher** filter in the Grades tab.

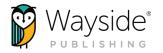

#### Grades

The Grades tab shows the results of your students' (and your own!) task activity submissions. Use this section to review student task details, access the grading and feedback window, and view scores.

| WHS - LANE<br>Teachers: Molly Cugini-L<br>Expires on July 4, 2099 |                  |                                                 | 0                                                   |                                                          |          |                                           |                                                                     |     |
|-------------------------------------------------------------------|------------------|-------------------------------------------------|-----------------------------------------------------|----------------------------------------------------------|----------|-------------------------------------------|---------------------------------------------------------------------|-----|
| 2 648                                                             |                  |                                                 | FlexText <sup>®</sup> Explore                       | r® Content                                               | Grades   | Assignments                               | Students Setti                                                      | ngs |
| Grades                                                            |                  |                                                 |                                                     |                                                          | ⑦ Status | es <b>T</b> Filters                       | EXPORT GRA                                                          | DES |
| Students                                                          | Overall<br>grade | Actividad 22 Paso<br>2 (pág. 219)<br>04/14/2022 | (2) Actividad 22 Paso<br>1 (pág. 219)<br>04/14/2022 | Actividad 17:<br>¿Quién come<br>(pág. 215)<br>04/13/2022 | qué? (   | Destino Bogotá<br>pág. 352)<br>14/12/2022 | (2) Actividad 16:<br>Respuestas<br>posibles (pág. 57)<br>04/12/2022 | ð   |
| K Campbell, Catherine                                             | 83%              | 96%                                             | 100%                                                | 75%                                                      |          | 75%                                       | 71%                                                                 |     |
| 🚯 Fisher, Kevin                                                   | 92%              | 97%                                             | ▶ 100%                                              | 100%                                                     |          |                                           | 100%                                                                |     |
| Mueller, Serena                                                   | 91%              | 100%                                            | 83%                                                 | 100%                                                     |          | 100%                                      | 71%                                                                 |     |
| Torres, Ryan                                                      | 87%              | 85%                                             | 83%                                                 | 100%                                                     | •        | •                                         | 100%                                                                |     |
| 👰 Weixel, Annie                                                   | 96%              | 100%                                            | 100%                                                | 100%                                                     | ×        | 100%                                      | 100%                                                                |     |
| Overall Grade                                                     |                  | 96%                                             | 93%                                                 | 95%                                                      |          | 88%                                       | 88%                                                                 |     |

Overall grade:

The student's overall grade is located in the column to the right of the student's name.

The <u>task overall grade</u> is located in the bottom row of the gradebook.

Export grades: EXPORT GRADES

Select the **Export Grades** button to download the Grades tab as a detailed spreadsheet.

#### Statuses: Statuses

Requires grading:

Indicates there is at least one student attempt that requires manual grading.

Overdue submission(s):

Indicates that a submission associated with the displayed grade was submitted after the due date or that the submission is past due.

– Not graded:

Indicates that a student has not yet submitted or because their submission needs manual grading.

#### Filters: **T** Filters

14

Apply filters related to activities, date ranges, sections, and attempt details.

The Filters button will be enabled for a new Explorer<sup>®</sup> class after one task activity has been submitted.

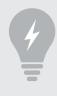

TIP: Apply the Not assigned, but attempted by students filter to view unassigned but completed student submissions.

waysidepublishing.com info@waysidepublishing.com

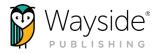

#### Accessing Task Submissions from the Grades Tab

The Grades tab provides two ways to access student task submissions and view task activity details. Teachers and students can also access task submissions from the Explorer<sup>®</sup> Content tab, Assignments tab, and FlexText<sup>®</sup> compass icon.

Select a **student's individual task** from a gradebook column to immediately access the submission in the Learning Site<sup>®</sup> grading and feedback window.

| arades                |                  |                                                                 |                                                                                 | 0 8                                                             | Statuses <b>T</b> Filters                    | EXPORT GRADES                                                                                    |
|-----------------------|------------------|-----------------------------------------------------------------|---------------------------------------------------------------------------------|-----------------------------------------------------------------|----------------------------------------------|--------------------------------------------------------------------------------------------------|
| Students              | Overall<br>grade | ⑦ Actividad 22 Paso           2 (pág. 219)           04/14/2022 | <ul> <li>Actividad 22 Paso</li> <li>1 (pág. 219)</li> <li>04/14/2022</li> </ul> | ⑦ Actividad 17:<br>¿Quién come qué?<br>(pág. 215)<br>04/13/2022 | ⑦ Destino Bogotá<br>(pág. 352)<br>04/12/2022 | <ul> <li>Actividad 16:</li> <li>Respuestas<br/>posibles (pág. 57)</li> <li>04/12/2022</li> </ul> |
| K Campbell, Catherine | 83%              | 96%                                                             | 100%                                                                            | 75%                                                             | 75%                                          | 71%                                                                                              |
| 휽 Fisher, Kevin       | 92%              | 97%                                                             | ▶ 100%                                                                          | 100%                                                            |                                              |                                                                                                  |
| 🛞 Mueller, Serena     | 91%              | 100%                                                            | 83%                                                                             | 100%                                                            | 100%                                         | - •                                                                                              |
| Torres, Ryan          | 87%              | 85%                                                             | 83%                                                                             | 100%                                                            | ▶ 75%                                        | 100%                                                                                             |
| 🔊 Weixel, Annie       | 96%              | 100%                                                            | 100%                                                                            | 100%                                                            | ▶ 100%                                       | 100%                                                                                             |
| Overall Grade         |                  | 96%                                                             | 93%                                                                             | 95%                                                             | 88%                                          | 90%                                                                                              |

Select the **title of a task** in the gradebook to view task-specific details and student attempt details. Select the **Grade** button to access student task submissions in the Learning Site<sup>®</sup> grading and feedback window.

| Grades                                                               |                                                     | ③ Statuses | <b>T</b> Filters |
|----------------------------------------------------------------------|-----------------------------------------------------|------------|------------------|
| GRADEBOOK<br>All students ACTIVITY<br>Actividad 22 Paso 2 (pág. 219) | Completed: 2 attempt(s)                             |            |                  |
| Student A                                                            | Attempts' grades<br>First: 86%<br>Last: 97%         |            |                  |
| Kenter Campbell, Catherine                                           | Average:         92%           Highest:         97% |            | GRADE            |
| 👔 Fisher, Kevin                                                      | 97% 🗭                                               | (          | GRADE            |
| Mueller, Serena                                                      | 100% 🗭                                              |            | GRADE            |

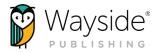

#### **Grading and Feedback Window**

Teachers can easily review student task submissions and provide feedback using the Learning Site<sup>®</sup> grading and feedback window.

| Actividad 22 Paso 1 (pág. 219)                                                                                                    |                                                                                                    |
|----------------------------------------------------------------------------------------------------|----------------------------------------------------------------------------------------------------|
| Attempt #3 - 100% Attempt #2 - 83% Attempt #1 - 67%                                                                                                    | ③ Statuses                                                                                                    |
| <text><text><text><text><list-item><list-item><list-item><list-item><list-item><list-item><list-item><list-item><list-item><list-item><section-header></section-header></list-item></list-item></list-item></list-item></list-item></list-item></list-item></list-item></list-item></list-item></text></text></text></text> | Grading and Teacher Feedback<br>Total attempt grade<br>100%<br>EDIT<br>Teacher feedback<br>Start typing your comment here |

#### Grading and Feedback Window Tools

Student submission navigation:

Use the **student drop-down menu** or the **navigation arrows** to navigate between student submissions.

Total grade:

Select **Edit** to adjust a student's total attempt grade on auto-graded tasks or enter a score for manually graded tasks.

Question grade:

Enter a grade into the text field to edit an individual question grade. The total attempt grade will automatically recalculate.

Teacher Feedback:

Select **Edit** to provide written, audio, or video feedback.

Attempts:

Select the individual **Attempt** tab(s) across the top to access multiple attempts.

Attempts can be removed by selecting **Remove this attempt** at the bottom of the window.

Submission details:

Date, time, and duration details for each submission are located at the bottom of the window.

waysidepublishing.com info@waysidepublishing.com

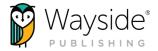

#### Adding Inline Comments

Inline comments can be added to student written responses and audio or video recordings using built-in features.

#### Written responses

Some tasks contain a text entry field. You can highlight student written responses entered in the text entry field.

| 5 (  | >     | Ω | Paragraph    | ~       | в      | Ι      | A      | ~ 🔺     | · ~   | ₫       | ₫ | ∷≡ | E | 8 | \$<br>▶ | ₽ | Ξ | ≡ | ≣ | $\langle \rangle$ | K 3 | ۲ | <u>I</u> × |
|------|-------|---|--------------|---------|--------|--------|--------|---------|-------|---------|---|----|---|---|---------|---|---|---|---|-------------------|-----|---|------------|
|      |       |   |              |         |        |        |        |         |       |         |   |    |   |   |         |   |   |   |   |                   |     |   |            |
| 土 AD | D FIL | E | Document, te | xt, ima | ge, au | dio, o | r vide | o files | up to | 0 10 ME | 3 |    |   |   |         |   |   |   |   |                   |     |   |            |

To highlight, select **text** from the student's response, select a **highlight color**, add comments to the **Add note** section, and then select **Save**.

| Answer                                                                                                    | Teacher feedback                                                                                                    |                  |
|----------------------------------------------------------------------------------------------------|----------------------------------------------------------------------------------------------------|------------------|
| Copy         Look Up         Translate         Share           Este verano fue peor que otros veranos. ¿Por qué? ¡Trabijé todos los días! Fui al parque los fines de semana con mis amigos y fui a la playa a veces. Pero, trabajé mucho,         Share | EDIT                                                                                                    |                  |
|                                                                                                    | Answer                                                                                                    | Teacher feedback |
| You can select any word or sentence to highlight it and leave a note to the student                                                                                                    | Andrés,<br>Este verano fue peor que otros veranos. ¿Por qué? ] Trabajé todos los días! Fui al parque los<br>fines de semana con mis amigos y fui a la playa a veces. <b>Pero, trabajé mucho.</b> | EDIT             |
| Question 1 grade<br>%<br>From 0 to 100%                                                                                                    | Vou can select any word or sentence to highlight it and leave a note to the student     Question 1 grade                                                                                         |                  |
|                                                                                                    | From 0 to 100%                                                                                                    |                  |
|                                                                                                    |                                                                                                    |                  |
| Atte HIGHLIGHT OR LEAVE NOTE                                                                                                    | ち c> 🖻 I This                                                                                                    | l'm              |
|                                                                                                    |                                                                                                    |                  |

#### Audio or video response

Some tasks provide students with the ability to record an audio or video response. You have the option to add timestamped, clickable comments to student audio or video responses.

To add a timestamped comment, select **Add a comment** while the student audio or video recording plays. You will then be able to provide written or audio feedback.

Students will be able to select the **timestamped comment**, view or listen to their recording at that moment, and review feedback you may have left.

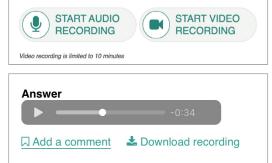

17

waysidepublishing.com info@waysidepublishing.com

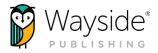

#### Assignments

The Assignments tab is where you can assign activities and view assignment details.

Teachers and students can select between a calendar or list view. The default for teachers is list view. Calendar view is the default for students.

| WHS - LANE - Per 1<br>Teachers: Molly Cugini-Lane<br>Expires on July 4, 2099                                                                        | FlexText <sup>®</sup>        | Explorer <sup>®</sup> Content | Grades Assigni           | nents Students | Settings   |
|----------------------------------------------------------------------------------------------------|------------------------------|-------------------------------|--------------------------|----------------|------------|
| Assignments View as: Calendar                                                                                                    | List                         |                               | ARCHIVE<br>• Requi       |                | ASSIGNMENT |
| Activity Title                                                                                                    | Assigned Date                | Due Date 🗸                    | Completed /              | Assigned       |            |
| Actividad 22 Paso 2 (pág. 219) Unidad 4: La comida es cultura / Comunica (pág. 201-<br>231) / Observa 2: ¿Qué comidas te gustan? (pág. 216-<br>221) | <b>01/09/2019</b><br>1:49 pm | <b>04/14/2022</b><br>2:49 pm  | ▲ 5 complete▲ 5 assigned | EDI            | TSTUDE     |

| < April | 2022 > |                                                              | ► (       | Overdue submission(s)                                                                                                    | <ul> <li>Requires grading</li> </ul> | Show archived (1 |
|---------|--------|--------------------------------------------------------------|-----------|----------------------------------------------------------------------------------------------------|--------------------------------------|------------------|
| Sunday  | Monday | Tuesday                                                      | Wednesday | Thursday                                                                                                    | Friday                               | Saturday         |
| 27      |        |                                                              |           | 31                                                                                                    | 1                                    | 2                |
| 3       | 4      | 5                                                            | 6         | 7                                                                                                    | 8                                    | 9                |
| 10      | 11     | 12<br><sup>(3)</sup> Actividad 16:<br>Respuestas<br>▶ 2 more | 13        | <ul> <li>Actividad 22 Paso 1<br/>(pág. 219)</li> <li>5 completed</li> <li>5 completed</li> <li>5 assi</li> <li>EDIT</li> <li>STUDENT</li> </ul> |                                      | 16               |
| 17      | 18     | 19                                                           | 20        | 21                                                                                                    | 22                                   | 23               |

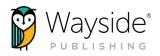

| WHS - LANE - Per 1<br>Teachers: Molly Cugini-Lane<br>Expires on July 4, 2099                                                                       | FlexText <sup>®</sup>         | Explorer® C            | Content Gra              | ades Assignments                                                                                                    | Students | Settings                      |
|----------------------------------------------------------------------------------------------------|-------------------------------|------------------------|--------------------------|----------------------------------------------------------------------------------------------------|----------|-------------------------------|
| Assignments View as: Calendar                                                                                                    | List                          |                        |                          | ARCHIVE     RE     Requires gravitational data and a second second |          | ASSIGNMENT<br>w archived (12) |
| Activity Title                                                                                                    | Assigned Date                 | Due Date 🗸             |                          | Completed / Assigned                                                                                                    |          |                               |
| <ul> <li>Actividad 31: Horarios compatibles Paso 1-2 (pág.<br/>123)</li> <li>Unidad 2: La vida en la escuela / En camino (pág. 122-123)</li> </ul> | <b>04/24/2022</b><br>8:00 am  | 04/29/2022<br>11:59 pm |                          | <ul> <li>1 completed</li> <li>5 assigned</li> </ul>                                                                                                    | EDIT     | STUDENTS                      |
|                                                                                                    | 04/22/2022<br>9:35 am         | 04/25/2022<br>10:35 am | Due today                | <ul> <li>0 completed</li> <li>5 assigned</li> </ul>                                                                                                    | EDIT     | STUDENTS                      |
| Vive entre culturas: ¡Conoce la comunidad!<br>Unidad 6: El mundo en el que vivo / Vive entre culturas (pág.<br>352-353)                            | <b>04/19/2022</b><br>10:56 am | 04/22/2022<br>11:59 pm | Overdue<br>submission(s) | <ul> <li>4 completed</li> <li>5 assigned</li> </ul>                                                                                                    | EDIT     | STUDENTS                      |

#### **Assignments Tools**

Add Assignment: ADD ASSIGNMENT

Use the **Add Assignment** button to assign a single activity or multiple activities at one time.

Edit: EDIT

Use the **Edit** button to edit assignment details.

Archive: ARCHIVE

Use the Archive button to archive an assignment and remove it from view. Archived assignments can be unarchived and edited.

Remove: REMOVE

> Use the **Remove** button to delete an assignment. Removed assignments are permanently deleted.

Students: STUDENTS

19

Use the **Students** button to view student assignment status details.

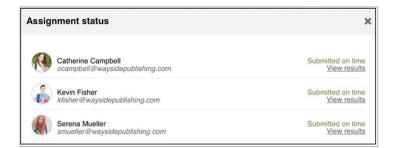

TIP: Students who join an Explorer® class can be added to a previously created assignment using the Edit button.

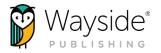

#### Students

The Students tab is where you will be able to view an Explorer® class roster.

| WHS - LANE - Per 1<br>Teachers: Molly Cugini-Lane<br>Expires on July 4, 2099 | FlexText® | Explorer® Content | Grades | Assignments | Students | Settings |
|------------------------------------------------------------------------------|-----------|-------------------|--------|-------------|----------|----------|
| Students<br>Enrolled (5)                                                     |           |                   |        |             | TRANSFER | INVITE   |
| Student A                                                                    |           |                   |        |             |          |          |
| Catherine Campbell ccampbell@waysidepublishing.com                           |           |                   |        |             |          |          |
| Kevin Fisher<br>kfisher@waysidepublishing.com                                |           |                   |        |             |          |          |
| Serena Mueller<br>smueller@waysidepublishing.com                             |           |                   |        |             |          |          |
| Ryan Torres<br>rtorres@waysidepublishing.com                                 |           |                   |        |             |          |          |
| Annie Weixel aweixel@waysidepublishing.com                                   |           |                   |        |             |          |          |
|                                                                              |           |                   |        |             |          |          |

<u>For rostered customers</u>, your Explorer<sup>®</sup> class roster is managed automatically through your rostering integration. If you have questions regarding your Explorer<sup>®</sup> class roster, please contact your school or district's IT department. For information on Learning Site<sup>®</sup> rostering options, please visit the Wayside Publishing<sup>®</sup> rostering page.

<u>If you are using access codes</u>, you can invite students to your class and transfer students to another class if needed. For more information on inviting and transferring students, please visit the Wayside Support Center.

Invite: INVITE

20

Select **Invite** to access the enrollment share link or invite students by email to your Explorer<sup>®</sup> class.

Transfer: TRANSFER

Select **Transfer** to move students into another Explorer<sup>®</sup> class if needed.

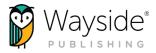

#### Settings

The Settings tab allows you to adjust properties that affect an entire Explorer<sup>®</sup> class. You can customize each class individually by adjusting task settings and selecting what content is visible to students.

|        | WHS - LANE - Po<br>Teachers: Molly Cugini-Lane<br>Expires on July 4, 2099 | er 1                                                                                                    | FlexText®                           | Explorer® Cont          | ent Grades              | Assignm | ents Students  | Settings                               |
|--------|---------------------------------------------------------------------------|----------------------------------------------------------------------------------------------------|-------------------------------------|-------------------------|-------------------------|---------|----------------|----------------------------------------|
| Task   |                                                                           | Max task attempts<br>This change will affect all tasks including one                                                                                                    | es already taken.                   |                         |                         |         |                | 3                                      |
| Show/H | lide content                                                              | Task grading criteria<br>Customize your grading criteria by enabling of<br>• All thure tasks will be affected once criteria<br>• Criteria will be applied to autograded stur<br>• Enabling grading criteria will result in redu<br>— Punctuation<br>— Accents<br>— Capitalization | ia is selected<br>dents submissions | tent-produced errors to | r each criterion select | ted     |                | Ungraded<br>Graded<br>Ungraded<br>SAVE |
|        |                                                                           | Task Title                                                                                                    |                                     | Attempt Limit           | Punctuation             | Accents | Capitalization |                                        |
|        |                                                                           | Actividad 31: Horarios compatibles P<br>123)                                                                                                    | aso 3 (pág.                         | 2                       | No                      | Yes     | No             | Settings                               |
|        |                                                                           | Actividad 5 Paso 4: ¿Qué tienes en o                                                                                                    | común con                           | 1                       | No                      | No      | No             | Settings                               |

#### **Task Settings**

Mask task attempts

Change the default maximum number of attempts for all tasks in an entire Explorer<sup>®</sup> class. Changes to the default maximum number of attempts will affect all tasks, including ones already submitted, unless the task has customized settings.

Task grading criteria

21

Use the **toggle** to select customized grading criteria for all tasks.

Customized individual tasks

Individual tasks with customized settings that differ from Explorer<sup>®</sup> class settings will appear at the bottom of the screen.

Select **Settings** to view or adjust the customized settings for an individual task.

Select the **title** of a task to view it on the Explorer<sup>®</sup> Content tab.

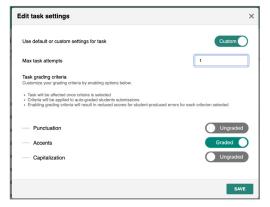

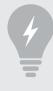

**TIP:** Individual tasks can have settings that differ from Explorer<sup>®</sup> class settings. Use a task's **Settings** action to customize its settings.

waysidepublishing.com info@waysidepublishing.com

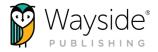

#### Show/Hide Settings

The Show/Hide page on the Settings tab allows teachers to decide what content is visible to students within the Explorer<sup>®</sup> Content tab, Related Items view, and FlexText<sup>®</sup> compass icons. Please note that FlexText<sup>®</sup> pages cannot be hidden.

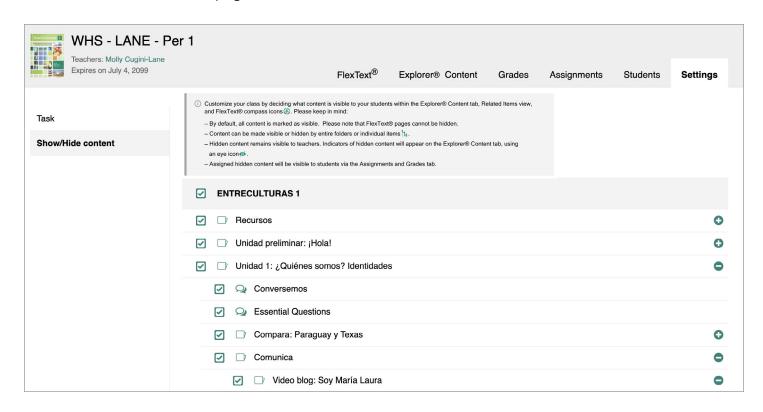

By default, all content is marked as visible. Select or deselect the **checkbox** next to a folder, subfolder, or resource to make it visible or hidden. Folders can be expanded using the **O** icon.

Hidden content will not be visible to students within the Explorer<sup>®</sup> Content tab, Related Items view, and FlexText<sup>®</sup> compass icons. However, hidden content is still visible for teachers and will have hidden indicators on the Explorer<sup>®</sup> Content tab. Hidden content can be accessed by students without making it visible if assigned using Learning Site<sup>®</sup> assigning functionality.

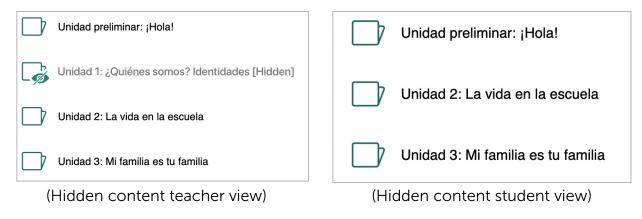

waysidepublishing.com info@waysidepublishing.com

Wayside Publishing<sup>®</sup>

Tel/Fax: (888) 302-2519

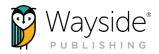

## **Using the Highlight Tool**

The built-in highlight tool is available for use with the FlexText<sup>®</sup> and task activities that include written student submissions. To create a highlight, first select the text and then select the **Highlight or leave note** button that appears at the bottom of your screen. Next, select one of the five color choices. Written notes can be added using the **Add note** section. When finished, select **Save**.

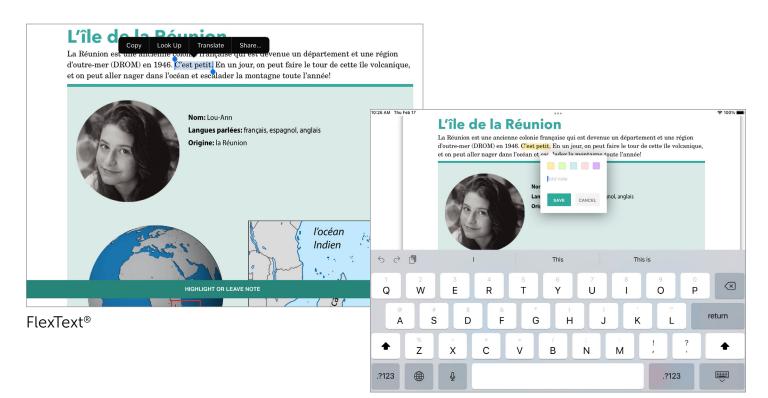

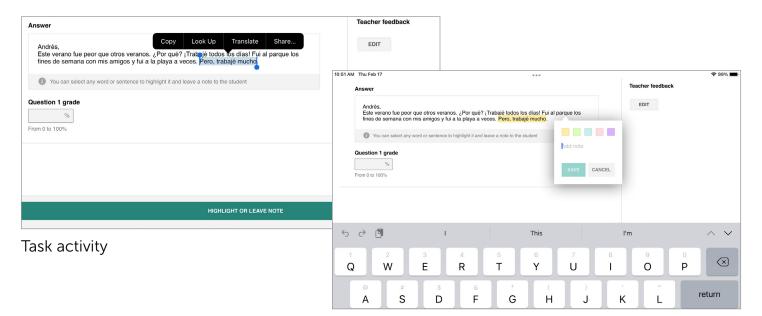

Wayside Publishing® Tel/Fax: (888) 302-2519

waysidepublishing.com info@waysidepublishing.com

TIP: Use Apple's multitasking

tools to view Learning Site® and

a document at the same time.

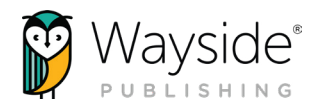

## **PDF Documents in iOS**

PDF documents ranging from instructional tools to student learning activities can be found in the Explorer<sup>®</sup> Content tab. Rubrics, fillable graphic

organizers, progress trackers, and more can be found

in the teacher resource folder. Student learning activities, called File Upload task activities, can be found in unit folders or the FlexText<sup>®</sup> compass icon.

#### File Upload Task Activities

File Upload task activities allow students to directly access and submit a fillable PDF document directly to Learning Site<sup>®</sup>. To learn more about File Upload task activities, please view our File Upload overview video or File Upload Student Submission video found on the Wayside Publishing<sup>®</sup> YouTube channel.

#### Interacting with PDF Documents in iOS

Teachers and students can interact with fillable PDF documents that are directly accessed from the Learning Site® iOS app through Safari, Chrome, or the Files app when using an iPad.

#### Using Safari

24

Locate a document on the Learning Site<sup>®</sup> iOS app and select its **link** to open it in Safari. Next, select an action from Safari's **Share** button.

Selecting **Save to Files** in the Share menu will allow you to save the document to your device or other third-party apps.

Selecting **Markup** in the Share menu will allow you to annotate, add text, and more within the Safari app.

| 15                                         |            |                        |           | $\sim$                                                           | 🗢 81% 🔳 |
|--------------------------------------------|------------|------------------------|-----------|------------------------------------------------------------------|---------|
| AA                                         | d          | 27s5xs20h2y8w.cloudfro | ont.net 🗎 | (①) ()                                                           | + 88    |
| Ask questions about<br>answers in the spac |            | s in the chart to thr  | ee of yo  | ec_l1_u1_actividad5_paso1-se-<br>PDF Document - 488 KB Options > |         |
| Modelo:                                    |            |                        |           | Add Bookmark                                                     | m       |
| Estudiante A:                              | ¿Eres guit | tarrista?              |           | Add to Favorites                                                 | ☆       |
| Estudiante B:                              | No, no soy | / guitarrista./Sí, soy | guitarı   | Add to Quick Note                                                | EAL     |
|                                            | **         |                        |           | Find on Page                                                     | Q       |
| Identidades                                | Yo         | Compañero/a 1          | Comj      | Add to Home Screen                                               | +       |
| guitarrista                                | □sí/ □no   |                        |           | Add to Reading List                                              | 00      |
|                                            |            |                        |           | Save to Files                                                    | 8       |
| latino/latina*                             | □sí/ □no   |                        |           | Markup                                                           | 0       |
|                                            |            |                        |           | Print                                                            | a       |
| estudiante                                 | 🗖 sí/ 🗖 no |                        |           |                                                                  |         |
| bilingüe                                   | □sí/ □no   |                        |           |                                                                  |         |

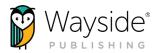

After selecting Markup, the toolbar is enabled and available at the bottom of the screen. You can also type directly on the document using the onscreen keyboard by deselecting the **markup icon** and taping on the fillable sections.

Select **Done** to save changes and close the markup window.

| LearningSite 2:13 PM | Wed Feb 16                                                    |            | ***                    |                     | 210                       | LearningSite 2:14 PM | Wed Feb 16         |                   |                         | ***                                 |               |             | হ 100% 🔳  |
|----------------------|---------------------------------------------------------------|------------|------------------------|---------------------|---------------------------|----------------------|--------------------|-------------------|-------------------------|-------------------------------------|---------------|-------------|-----------|
| Done                 |                                                               | ec_l1_u    | 1_actividad5_paso1-se  | -                   | ( 💿 )                     | Done                 |                    |                   | ec_l1_u                 | 1_actividad5_paso1-se               | <u>}-</u>     | Q ( )       | ⊘)Ů       |
|                      | UNIDAD 1                                                      | Activida   | d 5                    | D)0K                | - Ce a l                  |                      | Estudio<br>Estudio |                   | ¿Eres gui<br>No, no sog | tarrista?<br>/ guitarrista./Sí, soy | guitarrista.  |             |           |
| uras 1               | <b>Paso 1</b><br>Look at the list of i<br>to indicate whether |            |                        |                     | column (under <b>Yo</b> ) |                      | Ider               | tidades           | Yo                      | Compañero/a 1                       | Compañero/a 2 | Compañero/a | 3         |
| ıtreCultı            | <b>♀ Paso 2</b><br>Ask questions abou<br>answers in the space |            | es in the chart to th  | ee of your classmat | es and record their       |                      | gui                | itarrista         | □sí/ □no                |                                     |               |             |           |
| 튭                    | Modelo:                                                       |            |                        |                     |                           |                      |                    |                   |                         |                                     |               |             | Done      |
|                      | Estudiante A:                                                 | ¿Eres gui  | tarrista?              |                     |                           | 5 2 1                |                    | I                 |                         | This                                | This is       |             | $\sim$    |
|                      | Estudiante B:                                                 | No, no soj | y guitarrista./Sí, soy | guitarrista.        |                           | 1 2<br>Q W           |                    | 3 4<br>E <b>R</b> | 5<br>T                  | 6 7<br>Y U                          | 8             | 9 0<br>O P  | $\propto$ |
|                      | Identidades                                                   | Yo         | Compañero/a 1          | Compañero/a 2       | Compañero/a 3             |                      | #                  |                   |                         |                                     |               | "           |           |
|                      | guitarrista                                                   | □sí/ □no   |                        |                     |                           | A                    | S                  | D                 | F                       | ЭН                                  | JK            | L           | eturn     |
|                      |                                                               |            |                        |                     |                           | ★ <sup>%</sup> Z     | >                  | ¢ C               | -<br>V                  | B N                                 | M !           | ?           | •         |
|                      | la 6 0 -                                                      | 32         |                        | • • •               |                           | .?123                |                    | ,                 |                         |                                     |               | .?123       | Ť         |

#### **Using Chrome**

Locate a document on the Learning Site<sup>®</sup> iOS app and select its **link** to open it in Chrome. Next, select an action from Chrome's **Share** button or **Open in** button.

Selecting **Save to Files** will allow you to save the document to your device or other third-party apps.

Selecting Markup will allow you to annotate, add text, and more within the Chrome app.

| C                              |            | d27s5xs20h2y8w.cloudf                       | ront.net  |                                 | 1 🤶       | → C                                                     |           | d27s5xs20h2y8w.cloudfr                         | ront.net  |                      | ¢ 1        |
|--------------------------------|------------|---------------------------------------------|-----------|---------------------------------|-----------|---------------------------------------------------------|-----------|------------------------------------------------|-----------|----------------------|------------|
| UNIDAD 1                       | Activida   | d 5                                         | 5)        | C ec_l1_u1_actividad5_paso1-se- |           | UNIDAD 1                                                | Activida  | d 5                                            | 5)        | 0_6                  | s.Y(       |
|                                |            | ne chart and choose<br>ond to your identity |           | Notes Chrome Reminders          | ulturas 1 |                                                         |           | he chart and choose :<br>ond to your identity. |           | PDF Document - 488 K | B          |
|                                |            | es in the chart to th                       | ree of yc | Add to Reading List<br>Bookmark | EntreCu   | Ask questions ab<br>answers in the sp<br><b>Modelo:</b> |           | es in the chart to the                         | ree of yc | AirDrop Messages     | Mail Notes |
| Estudiante A:<br>Estudiante B: | ¿Eres gui  |                                             | v quitar  | Create a QR Code                |           | Estudiante A:<br>Estudiante B:                          | ¿Eres gui | itarrista?<br>y guitarrista./Sí, soy           | , quitar  | Markup<br>Print      |            |
|                                |            |                                             |           | Request Desktop Site Print      | œ         |                                                         |           |                                                |           | Save to Files        |            |
| Identidades                    | Yo         | Compañero/a 1                               | Comj      | Edit Actions                    |           | Identidades                                             | Yo        | Compañero/a 1                                  | Comj      | Edit Actions         |            |
| guitarrista                    | 🛛 sí/ 🗖 no |                                             |           |                                 |           | guitarrista                                             | □sí/ □no  |                                                |           |                      |            |

25

waysidepublishing.com info@waysidepublishing.com

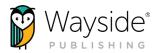

After selecting Markup, the toolbar is enabled and available at the bottom of the screen. You can also type directly on the document using the onscreen keyboard by deselecting the **markup icon** and taping on the fillable sections.

Select **Done** to save changes and close the markup window.

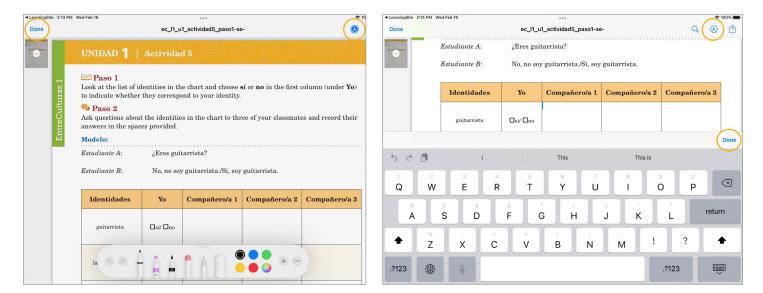

#### **Using Files App**

Downloaded documents can be accessed and interacted with directly in the Files app.

Open the document and tap on the fillable sections. The onscreen keyboard will appear allowing you to add text. You can also use markup tools to annotate, add text, and more by selecting the **markup icon**.

| earningSite 2:14 F | PM Wed Feb 16                  |                         | ***                                 |               |            | 100%                    | ingSite 2:13 PM Wed Feb 16                                             |            | ***                                            |                     | 9                                                                                                    |
|--------------------|--------------------------------|-------------------------|-------------------------------------|---------------|------------|-------------------------|------------------------------------------------------------------------|------------|------------------------------------------------|---------------------|----------------------------------------------------------------------------------------------------|
| ne                 |                                | ec_l1_u                 | 1_actividad5_paso1-s                |               | Q          | 0 D                     | e                                                                      | ec_l1_u    | 1_actividad5_paso1-se                          | 9-                  |                                                                                                    |
|                    | Estudiante A:<br>Estudiante B: | ¿Eres gui<br>No, no soj | tarrista?<br>y guitarrista./Sí, soy | guitarrista.  |            |                         | UNIDAD 1                                                               | Activida   | d 5                                            | 3)°6                | - Contraction of the contraction of the contraction |
|                    | Identidades                    | Уо                      | Compañero/a 1                       | Compañero/a 2 | Compañero  | o/a 3                   | ល                                                                      |            | ne chart and choose a<br>ond to your identity. |                     | column (under <b>Yo</b> )                                                                                                    |
|                    | guitarrista                    | □sí/ □no                |                                     |               |            |                         | to indicate whethe<br>Paso 2<br>Ask questions about answers in the spa |            | es in the chart to the                         | ee of your classmat | es and record their                                                                                                    |
|                    |                                |                         |                                     |               |            | Done                    | Modelo:                                                                |            |                                                |                     |                                                                                                    |
|                    | L L                            |                         | This                                | This is       |            |                         | Estudiante A:                                                          | ¿Eres gui  | tarrista?                                      |                     |                                                                                                    |
|                    | 2 3 E                          | 4 5<br><b>7</b>         | 6 7<br>Y U                          | 8<br>I        | 9 0<br>D P | $\overline{\mathbf{x}}$ | Estudiante B:                                                          | No, no so  | y guitarrista./Sí, soy                         | guitarrista.        |                                                                                                    |
| ©<br>A             | # s<br>S D                     | <sup>®</sup><br>F       | G H                                 | ) /<br>J K    | ″<br>L     | return                  | Identidades                                                            | Уо         | Compañero/a 1                                  | Compañero/a 2       | Compañero/a 3                                                                                                    |
| •                  | % - +<br>Z X C                 | = V                     | )<br>B N                            | M 1           | ?          | +                       | guitarrista                                                            | 🗆 sí/ 🗖 no |                                                |                     |                                                                                                    |
| ?123 (             | ⊕ ⊉                            |                         |                                     |               | .?123      | )<br>V                  | la 6 0                                                                 | A A A      |                                                | +                   |                                                                                                    |

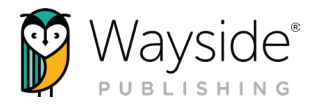

## iPad OS Multitasking Tools

The Learning Site<sup>®</sup> iOS app supports Apple's iPadOS multitasking tools, allowing multiple apps to be used at the same time. To learn more about Apple's multitasking tools, please visit Apple Support Community: Use multitasking on your iPad.

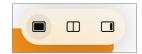

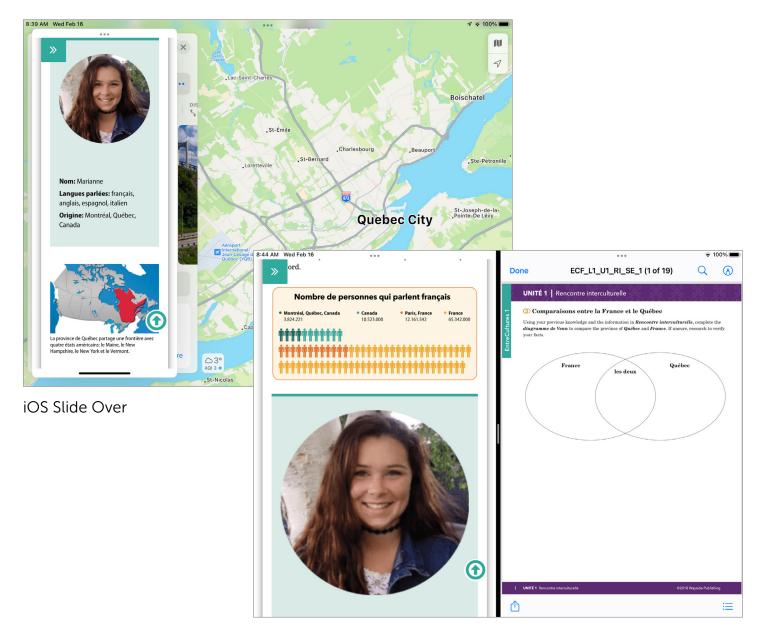

iOS Split View

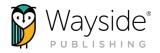

# **CONNECT WITH US!**

instagram.com/waysidepublishing

twitter.com/WaysidePublish

facebook.com/WaysidePublishing

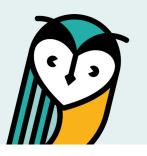

# Wayside Publishing® Quick Links

Wayside Publishing<sup>®</sup> waysidepublishing.com

Learning Site<sup>®</sup> learningsite.waysidepublishing.com

Learning Site<sup>®</sup> iOS App Learning Site<sup>®</sup> iOS App

Customer Life Cycle - Account Manager customersolutions@waysidepublishing.com Wayside Publishing<sup>®</sup> Support Center support.waysidepublishing.com/s/

Customer Service info@waysidepublishing.com

Digital Support support@waysidepublishing.com

Live Phone Support (888) 302-2519 | M-F, 8:30 a.m. to 8:00 p.m. (ET)

Portfolio Guidelines learningsite.waysidepublishing.com/ls\_portfolio\_guide.pdf

Video Tutorials Wayside Publishing® YouTube Channel

**Professional Development** waysidepublishing.com/teaching-resources/ professional-development

Flex Learning waysidepublishing.com/digital-solutions/flex-learning

Wayside Publishing® Community waysidepublishing.com/teaching-resources/ community Learning Site<sup>®</sup> Integrations waysidepublishing.com/digital-solutions/integrations

Learning Site<sup>®</sup> Rostering waysidepublishing.com/digital-solutions/rostering

Learning Site<sup>®</sup> Accessibility Statement waysidepublishing.com/digital-solutions/accessibility

Learning Site<sup>®</sup> Privacy Policy learningsite.waysidepublishing.com/privacy-policy